# *WVEDSS-NBS User Guide*

# **Table of Contents**

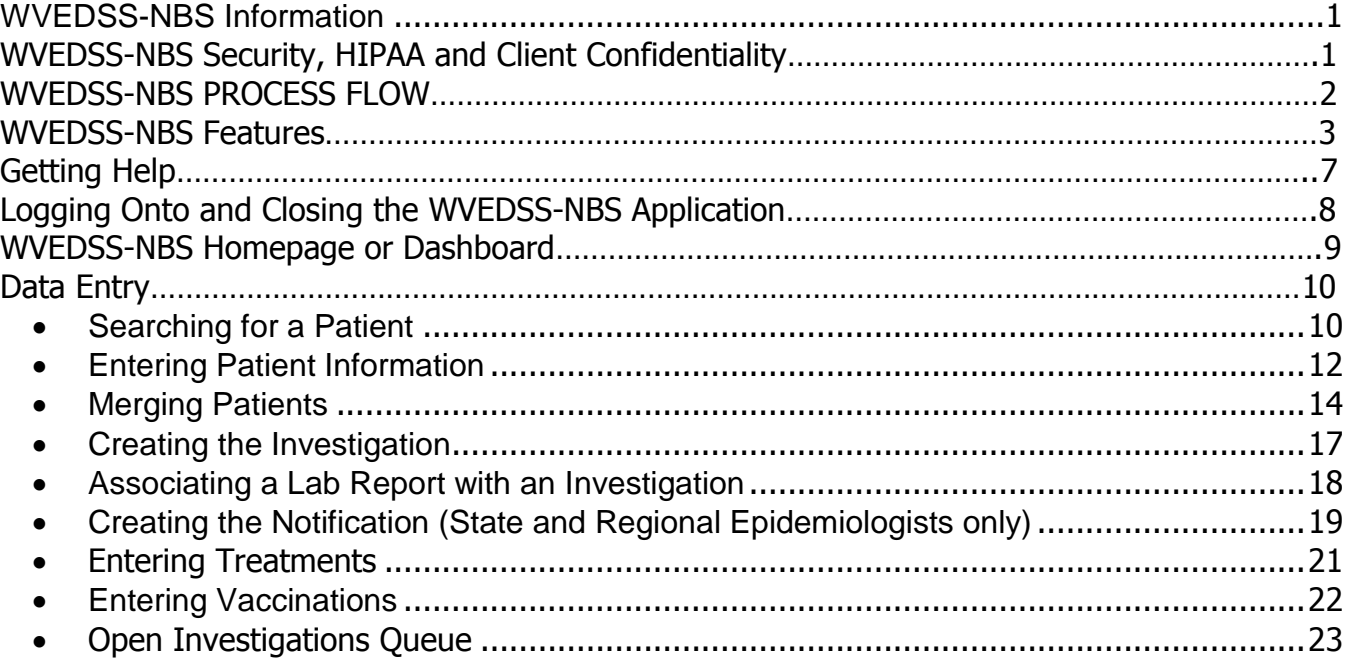

# <span id="page-2-0"></span>*WVEDSS-NBS Information*

WVEDSS-NBS is an acronym that stands for **W**est **V**irginia **E**lectronic **D**isease **S**urveillance **S**ystem-**N**ationalEDSS **B**ased **S**ystem. The WVEDSS-NBS application stores client records for the purpose of electronic disease surveillance.

WVEDSS-NBS is a patient-centered system. The patient record should be entered only once; multiple disease conditions over multiple years are added to the same patient record.

Using WVEDSS-NBS you can:

- View, Add, and Edit
	- Patient demographic information
	- Laboratory results
	- Investigations
	- Treatment information (if known)
	- Vaccination information
- Electronically submit notifications of reportable conditions to CDC
- Analyze data by creating and running reports, or exporting report output for use in third-party analysis, visualization, and reporting (AVR) tools.

# <span id="page-2-1"></span>**WVEDSS-NBS Security, HIPAA and Client Confidentiality**

## **WVEDSS-NBS Security**

Only users who have completed WVEDSS-NBS Training have access to WVEDSS-NBS.

Access to the various WVEDSS-NBS screens and functions depends on assigned role and security permissions. Assigned role and security permissions are determined by job duties.

## **HIPAA**

HIPAA stands for Health Insurance Portability and Accountability Act. All WVDHHR employees have completed the level of HIPAA training that was deemed appropriate by their supervisor.

## **Client Confidentiality**

All information about individual clients is confidential and the release of any information about a client is governed by WVDHHR HIPAA Policies and Procedures. WVDHHR HIPAA Polices and Procedures direct the use and disclosure of protected health information (PHI).

# <span id="page-3-0"></span>**WVEDSS-NBS PROCESS FLOW**

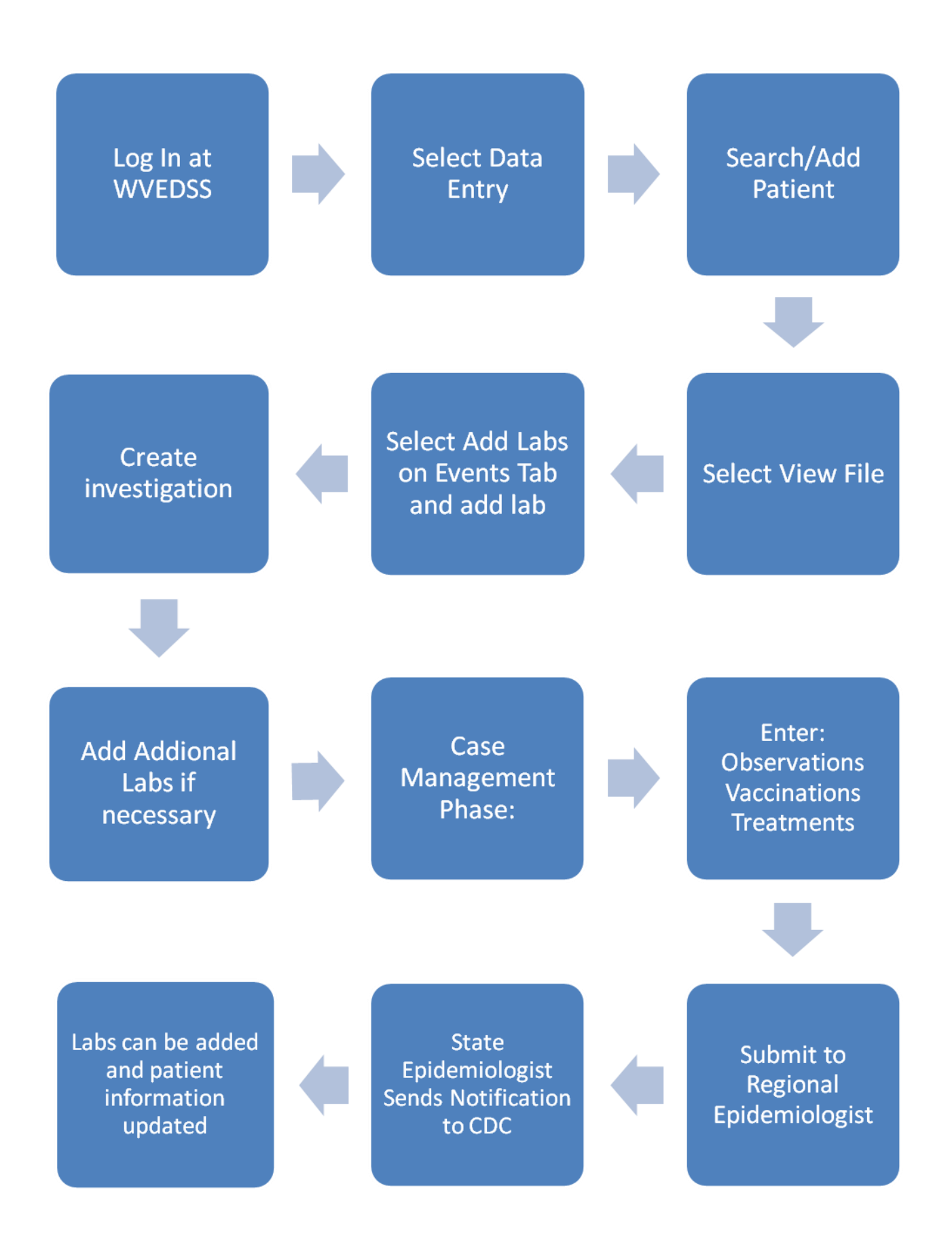

# <span id="page-4-0"></span>**WVEDSS-NBS Features**

**Add** [Section Name] **or Update** [Section Name] **button:**

When information is entered into a section that can display multiple values like the Test Result(s) section in the example, you need to click the **Add** [Section Name] or **Update** [Section Name] button to update the information in the box.

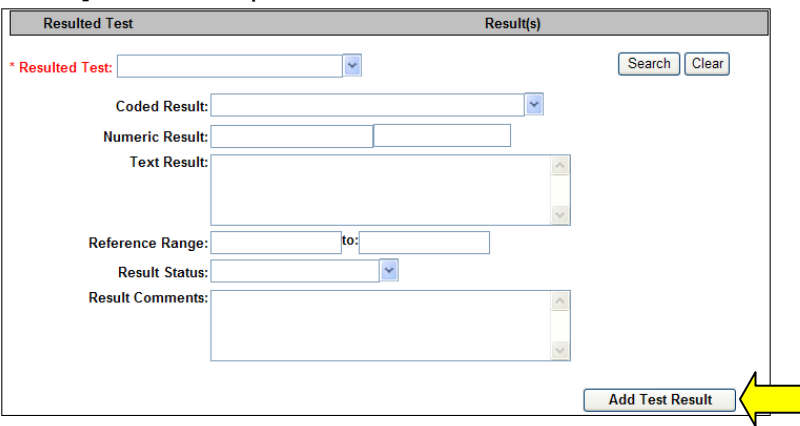

If you try to save the information by clicking the Submit button, an error message is displayed at the top of the page: *Click the Add [Section Name] or Update [Section Name] button to complete the section changes and then click the Submit button to save the information.*

#### **Back and Forward Arrows**

Use of the Back and Forward arrows on the browser window is not supported by the application – in other words – **DO NOT use the Back and Forward arrows**.

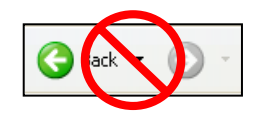

## **Browser Settings for WVEDSS-NBS**

If an information bar shows up at the top of your screen please disable your pop-up blocker.

#### **Checkboxes**

Some fields enable you to select a checkbox to toggle an option on or off. Click the checkbox to select the option. A checkmark displays indicating that the option is selected. Click the checkbox again to deselect the option. Checkboxes can be checked and unchecked by pressing the spacebar when the checkbox is highlighted.

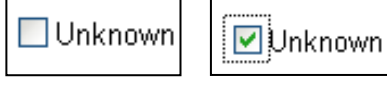

#### **Date Fields**

 $\mathbf{r}$ 

Enter dates in the mmddyyyy format, 2 digits for month, 2 digits for day and 4 digits for year. The system inserts the slashes as you type in the numbers.

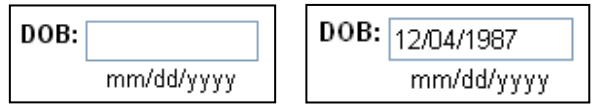

You may also click the calendar icon by the date field and use the pop-up calendar to select a date.

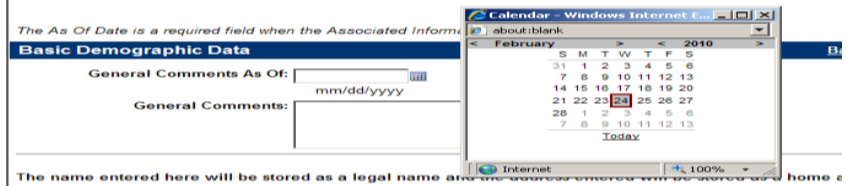

#### **Entering information into WVEDSS-NBS**

Press the **Tab** key to move to the next field in the sequence. You can also enter information by clicking the field you want and typing the information you want to enter.

#### **Hyperlink**

A hyperlink is underlined text on a web page which, when clicked, opens a new web page or jumps to a new location on the current page. When the mouse cursor is held over an underlined word or phrase and

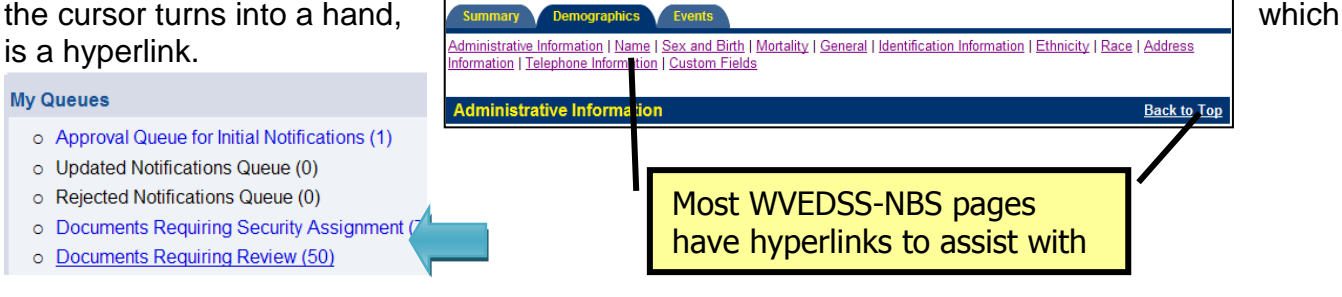

#### *Link or Navigation Link*

In WVEDSS-NBS the words at the top of the web page such as Home, Data Entry, Open Investigations, and Reports are Links or Navigation links. To open WVEDSS-NBS pages click on the word or words for the page you wish to open.

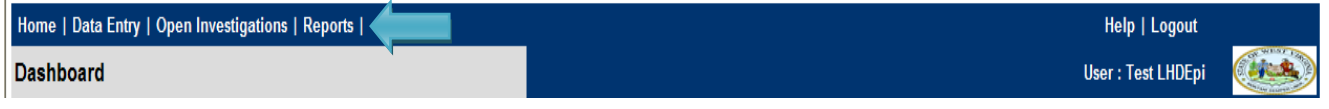

#### **Logout**

Logout of WVEDSS-NBS when you are not using the application. Click the Logout link at the top of the page.

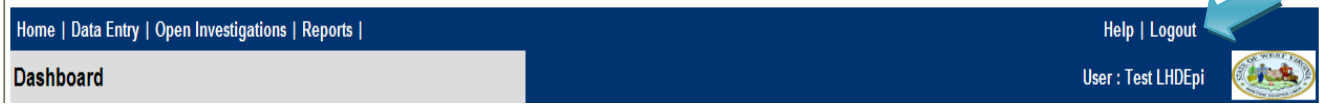

#### **Multi-Select Fields**

Some fields present a list of items for you to choose. To choose an option, click the item you want. To select multiple items, you can press and hold the **CTRL** key and click the items you want.

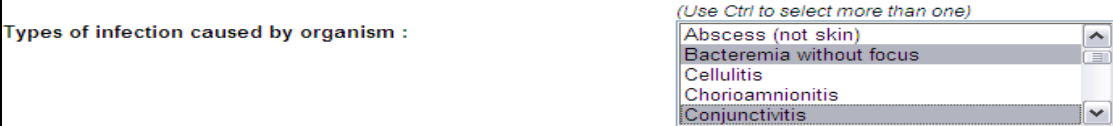

#### **Operators**

Operators are used in WVEDSS-NBS to add conditions to a search. Conditions help you refine the parameters of your search.

*Contains* – Displays records containing any of the search information you entered.

*Equal* – Displays records that exactly match the search information you entered.

*Not Equal* – Displays records that do not match the search information you entered.

*Sounds Like* – Displays records similar to the search information you entered. For example, "Steven" returns the value "Stephen".

*Starts With* – Displays records that begin with the search information you entered. Starts With is the default operator for Patient search.

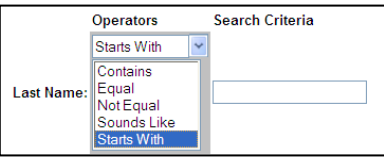

#### **Search Results**

WVEDSS-NBS Search Results frequently return more records than appear on the first Search Results page. To see more search results, click Next.

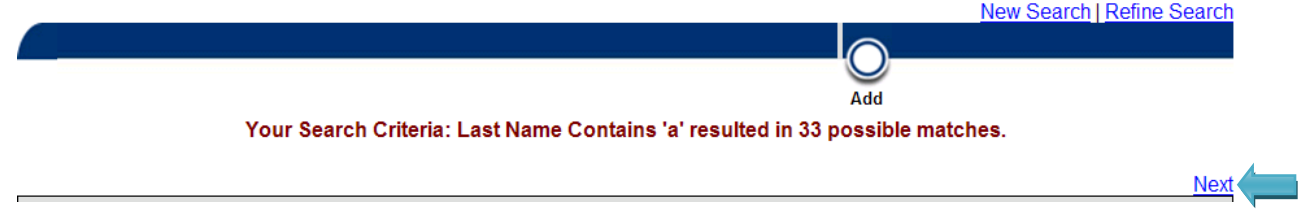

#### **Select Fields**

Some fields allow you to choose one or more items from a list of options.

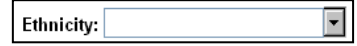

To save screen space these fields hide the available options until you choose an item.

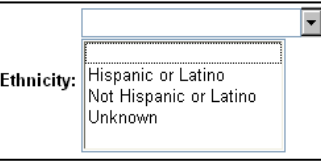

To choose an item from these fields, click the field you want and select the option you want. WVEDSS-NBS displays the selected option in the field.

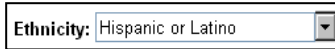

You can also press the **Tab** key to select the field and use the **Up Arrow** and **Down Arrow**  keys to select the item you want. Optionally, you can press the key associated with the first letter of the item you want. For example, you can press the **H** key to select the Hispanic or Latino option.

#### **Session Time-Out**

The WVEDSS-NBS session has been set to time-out if there has been no interaction with the system for 45 minutes. To avoid the session time-out, click navigation bar options such as Data Entry or Reports, click buttons such as Submit, Add, Edit or click links that are underlined such as View File and Run. If your session has timed-out you must log in again and information you have entered without submitting will be lost.

The Session Time-Out message is shown below.

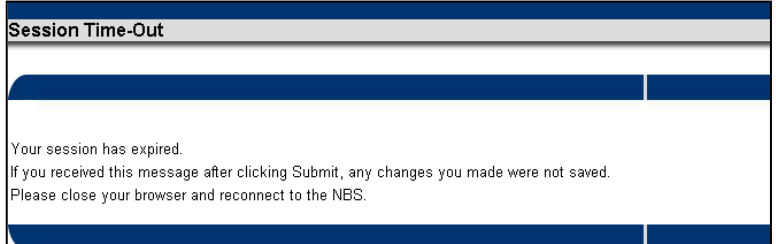

#### **Session Time-Out Warning**

WVEDSS-NBS is set to give you a two minute warning before the system times you out.

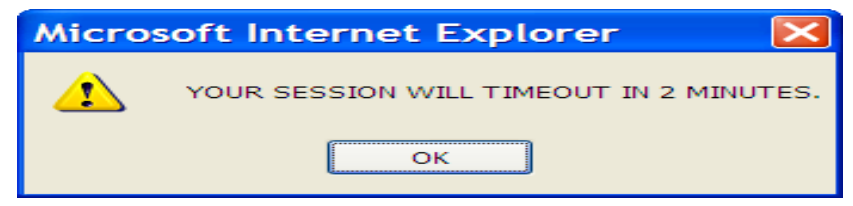

#### **Sorting and Filtering Columns**

Some WVEDSS-NBS pages display information in columns which can be sorted or filtered by the column header. Click on the name of the column to sort or click the arrow by the column header to filter the information. Click Remove All Filters/Sorts to go back to the default view.

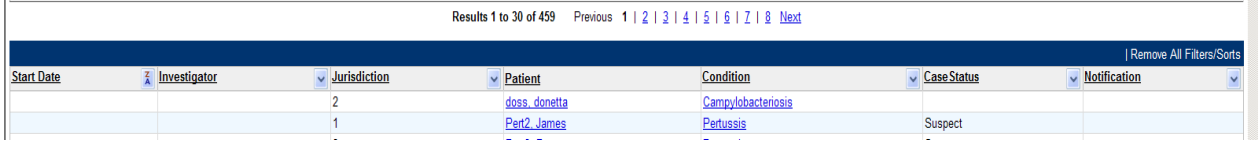

#### **Tab key and Shift Tab**

Use the Tab key for navigation when moving between fields. To move backwards through the fields hold down the Shift key and press the Tab key.

#### **Type-ahead Feature**

When selecting from list boxes such as County or Condition, begin typing the word you want. As you continue typing, the system populates the box with words that match the letters that have been typed. Once the word or words you want to select appear in the list box you can Tab out of the field to make the selection.

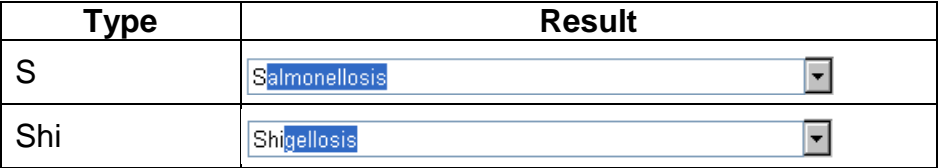

# <span id="page-8-0"></span>**Getting Help**

For WVEDSS-NBS Technical Support – Contact the Help Desk

Phone**: 1 (877) 408-8930**

Do not hesitate to call the Help Desk! If the Help Desk is unable to resolve a question or problem the call ticket is referred to the WVEDSS-NBS Coordinator.

# **NEDSS Base System Help**

To view NEDSS Base System Help, click Help on the navigation bar.

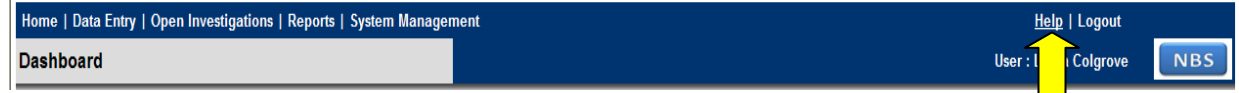

NEDSS Base System Help is displayed.

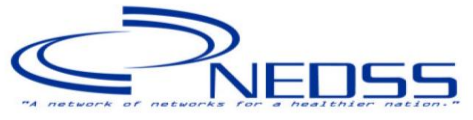

National Electronic Disease Surveillance System<br>(NEDSS) Base System

**NEDSS Base System** 

**Training Guide** 

# <span id="page-9-0"></span>**Logging Onto and Closing the WVEDSS-NBS Application**

## **Logging onto WVEDSS-NBS Training System**

- 1. Open the Internet Explorer browser window.
- 2. Type **https://wvedss.wv.gov/nbs/login** into the address area.
- 3. Click **Go** or press **Enter**
- 4. The WVEDSS-NBS User Logon page opens. Enter the user name: lhdepi
- 5. No password is required
- 6. Click Submit

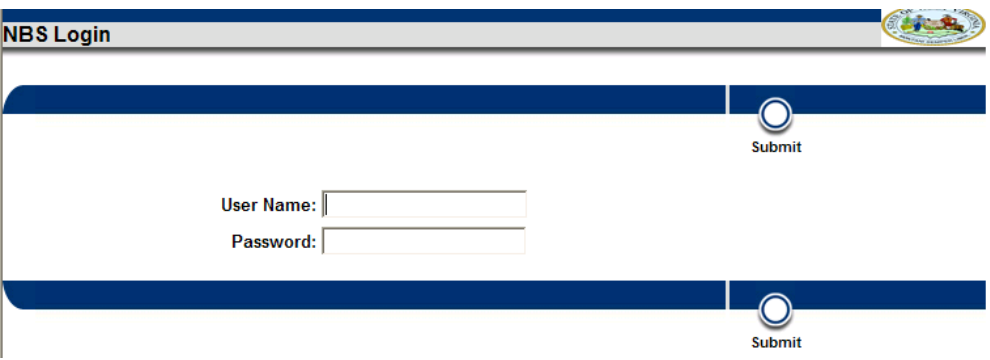

## **Closing WVEDSS-NBS**

1. Click Logout on the navigation bar. Clicking Logout helps to prevent database locks.

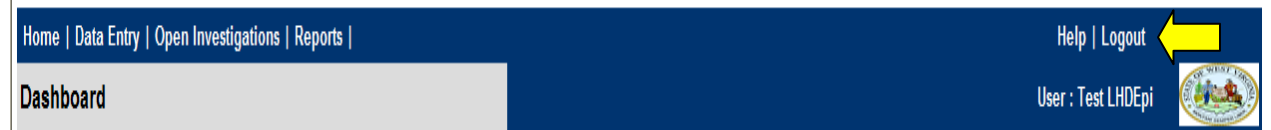

2. Close the Internet Explorer browser window.

# <span id="page-10-0"></span>**WVEDSS-NBS Homepage or Dashboard**

When you log in to the WVEDSS-NBS application you see the Homepage or Dashboard.

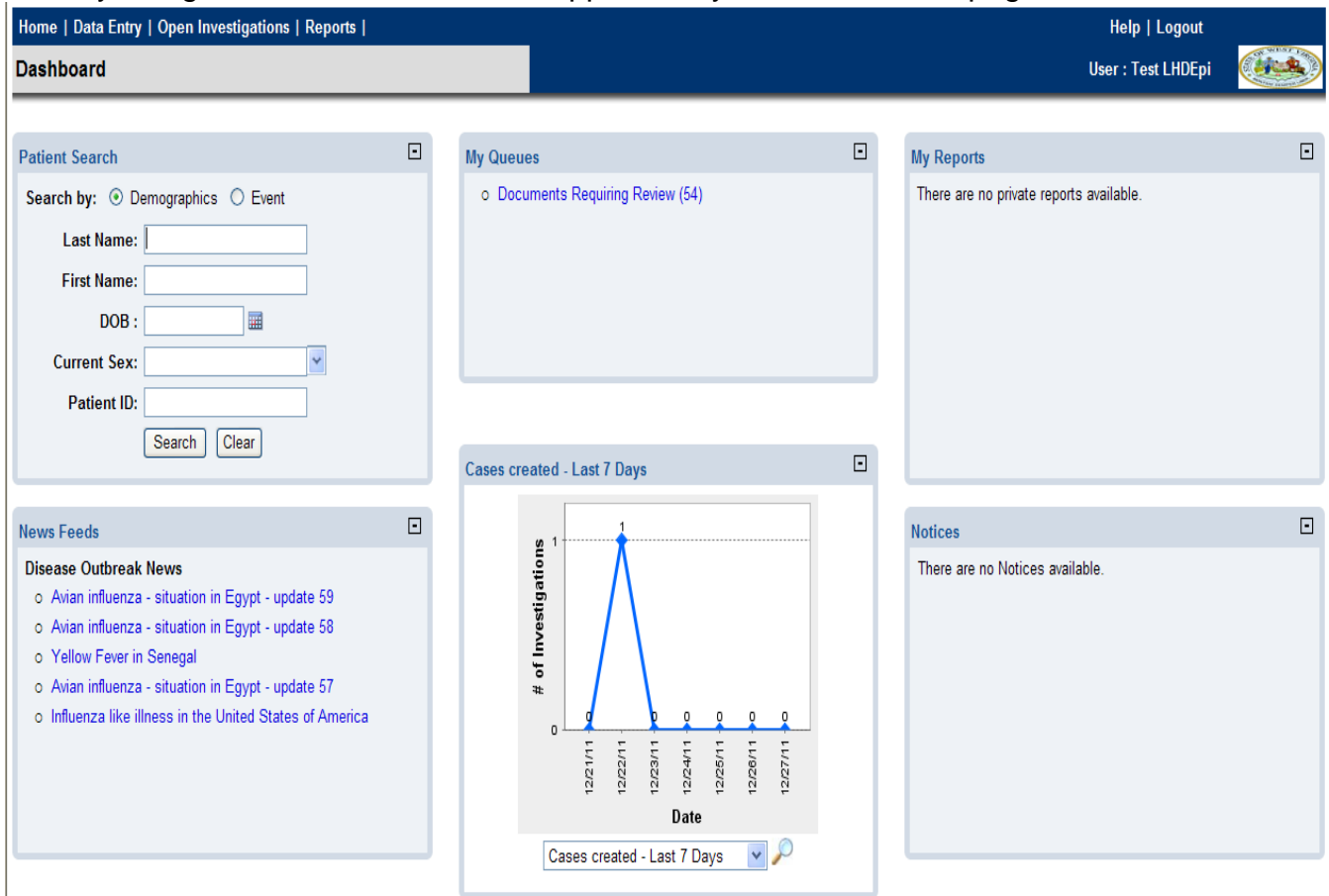

**Navigation Bar:** All pages in the WVEDSS-NBS application display the same navigation bar options at the top: **Home**, **Data Entry**, **Open Investigations**, **Reports**, **Help** and **Logout**. Some users may also see more depending on their permission sets.

The table below shows the purposes of the WVEDSS-NBS navigation bar.

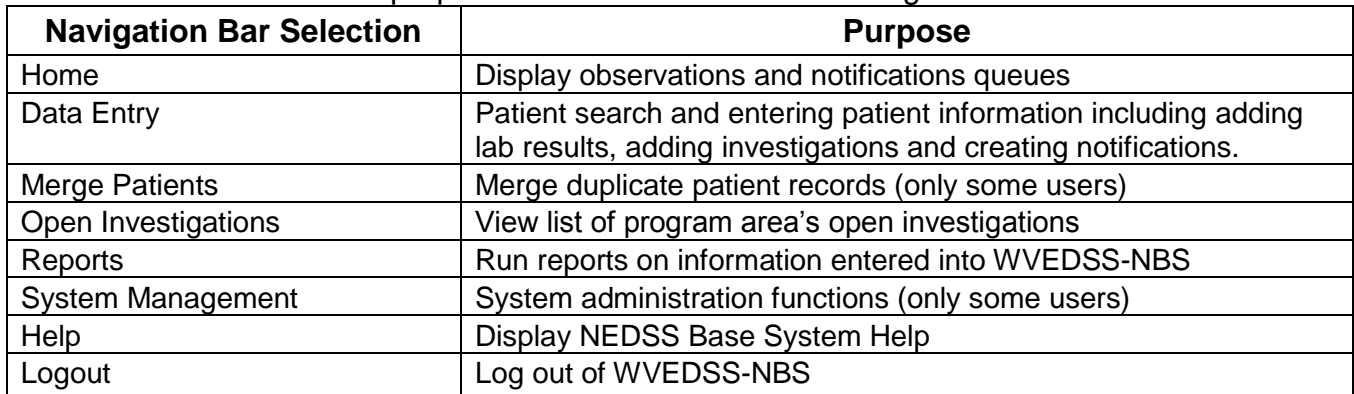

 **Dashboard:** Below the naviagtion bar is the Dashboard which has six moveable sections or 'widgets'. The table below shows the purpose of each dashboard sections:

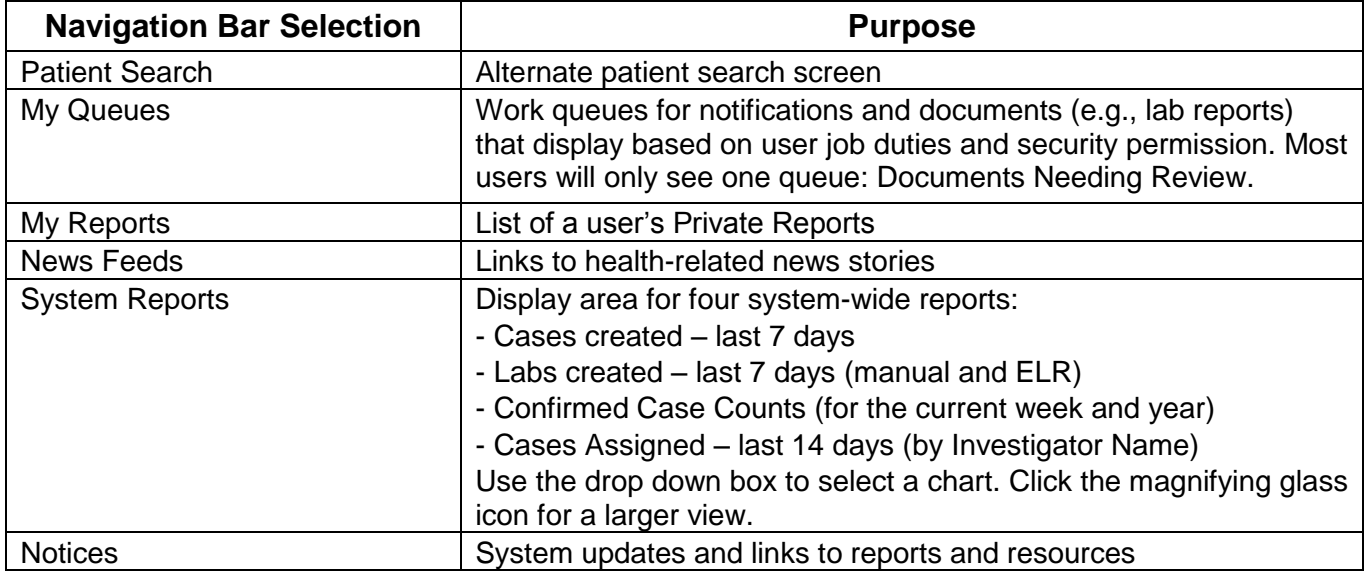

# <span id="page-11-0"></span>**Data Entry**

WVEDSS-NBS is a patient-centered system. The patient record should be entered only once. Multiple disease conditions over multiple years are added to the same patient record.

# <span id="page-11-1"></span>**Searching for a Patient**

- To search for a specific patient:
	- 1. Click **Data Entry** on the navigation bar. WVEDSS-NBS displays a list of available options.

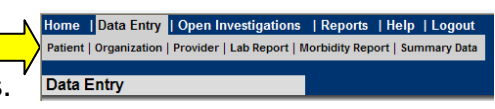

2. Click **Patient**. The **Patient Search** tab appears. You can search for patients using the Simple Search or Advanced Search options using as few or as many fields as you need.

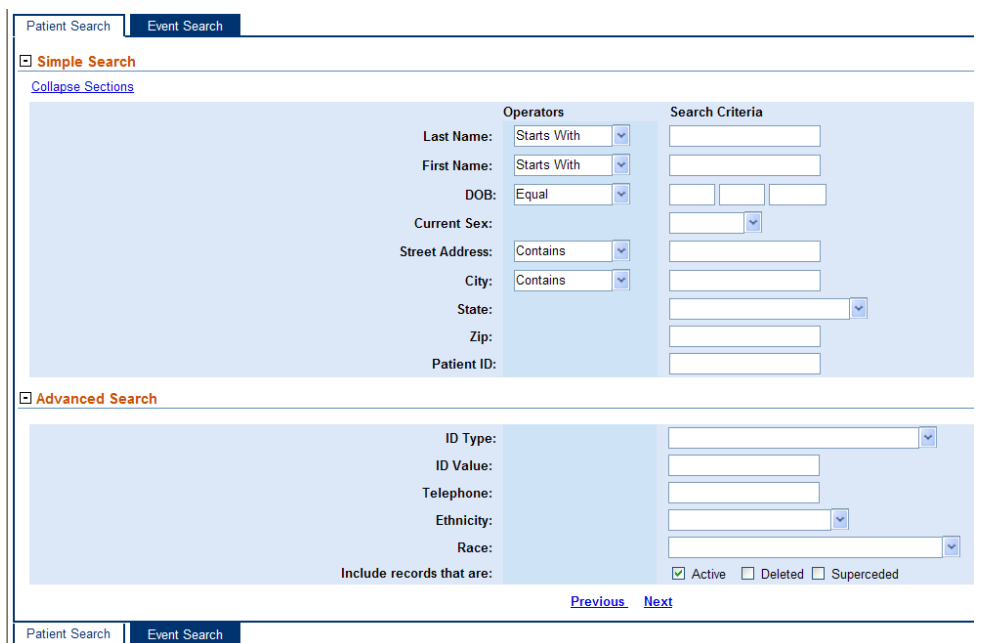

- 3. Type the information for the patient you want in the search criteria fields. To enter information, click the fields you want and type or choose the information you want.
- 4. Click the Operators list box for the field you want and choose the operator you want. WVEDSS displays the **Starts With** operator by default. To include deleted or superceded records in your search check the Deleted and/or Superceded checkbox.

*Note:* Deleted Records have been deleted from the system and are inactive. Superseded Records have been merged with another record in the system and are inactive.

5. Click **Submit**. The Search Results page is displayed.

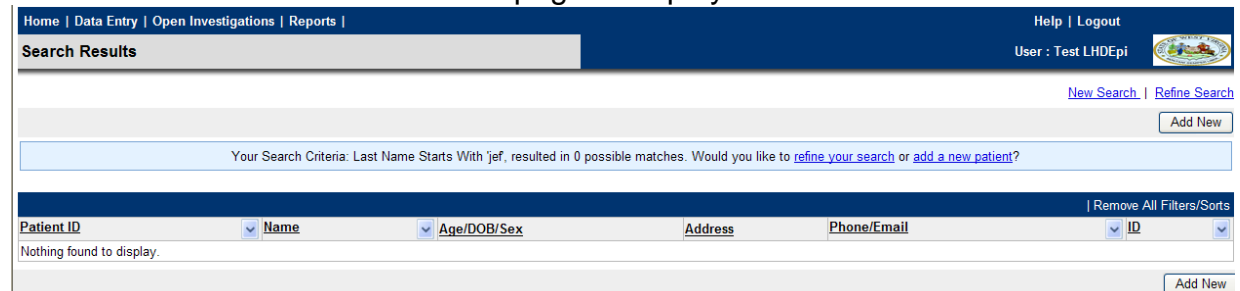

- Click **Add New** to add a new patient record. See Entering Patient Information on page 15.
- Click **New Search** (in the upper right corner of the page) and repeat steps 2 4 as described to perform a new search.
- Click **Refine Search** (in the upper-right corner of the page) and repeat steps 2 4 as described above to refine the search.

## **Viewing a Patient**

 If there are matching records , click the **Patient ID** link next to the patient name to view the patient record.

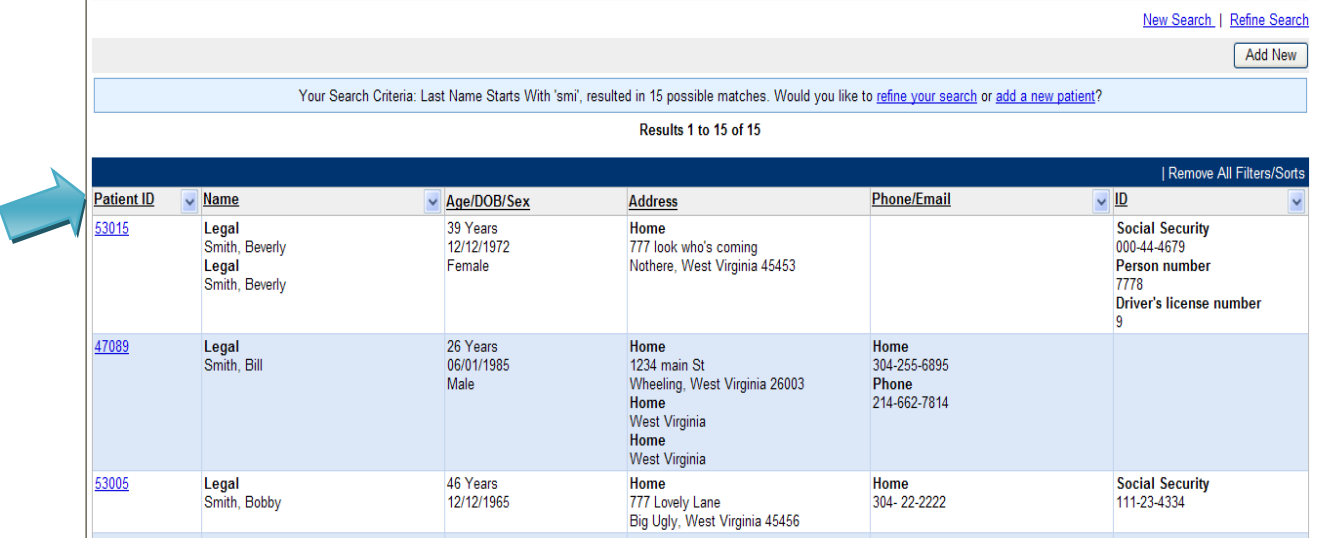

 The View File page opens displaying the **Summary Tab**. The View File page is organized by a series of tabs you use to work with summary, demographic, and events information.

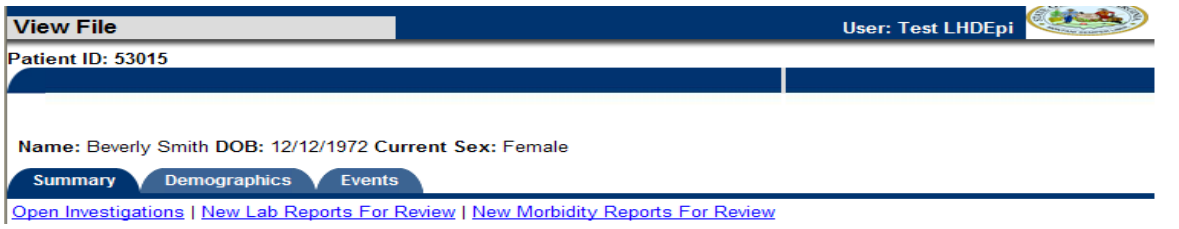

#### **View File Page Description**

The following table lists the tabs on the View File page and describes their function:

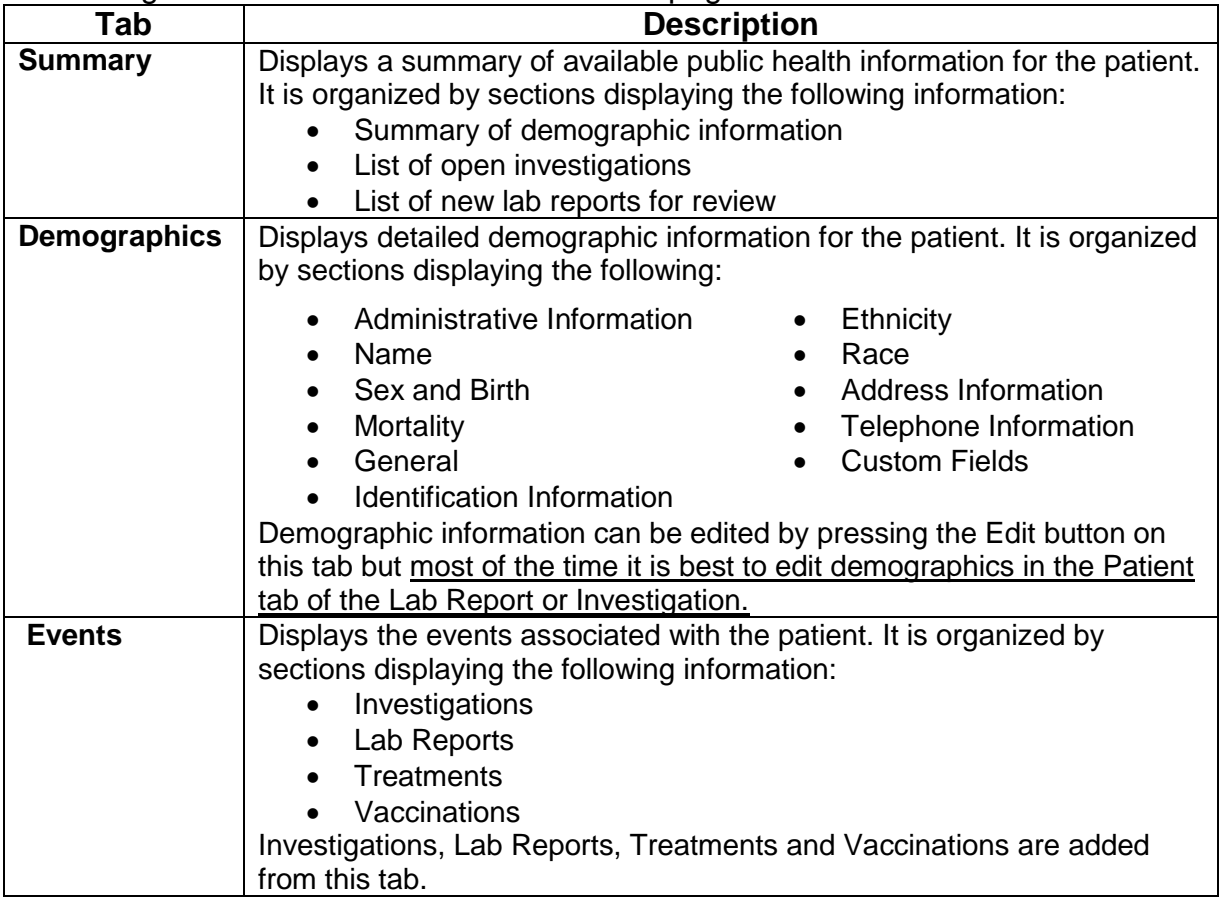

## <span id="page-13-0"></span>**Entering Patient Information**

- To enter patient information you must first conduct a search to see if the patient record already exists in WVEDSS-NBS.
- Conduct the search by following the instructions for searching on page 10.
- Click **Add New** to add a new patient. The **Add Patient – Basic** page opens.

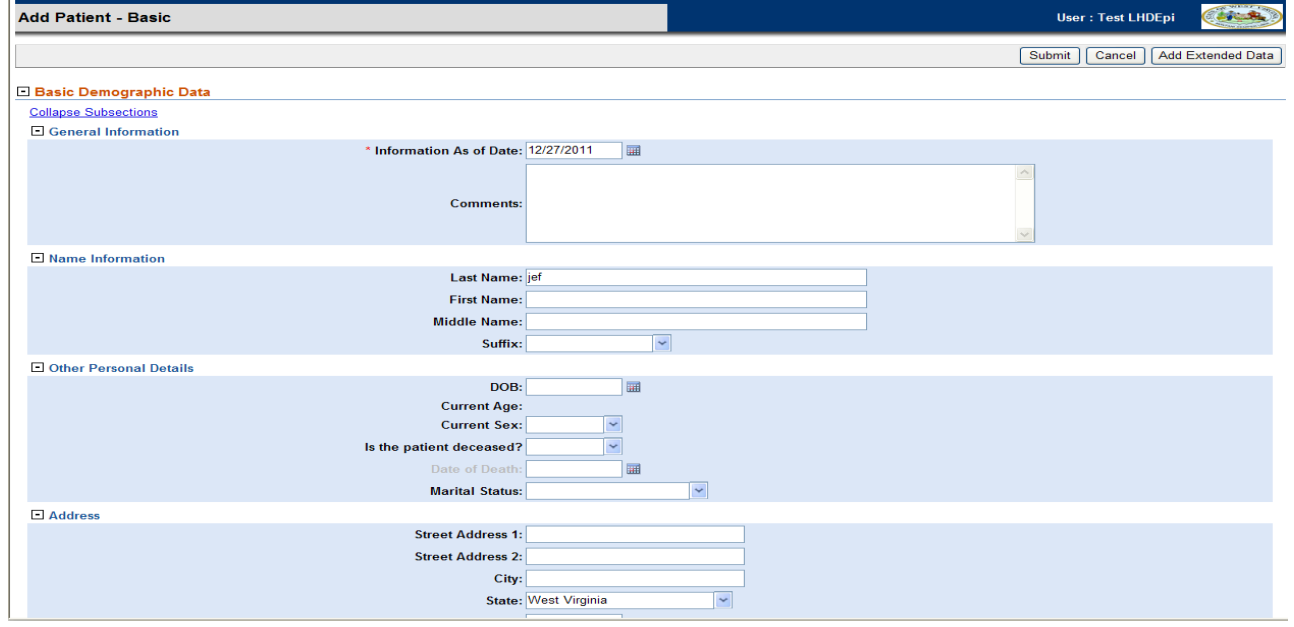

**There are no system required fields in the demographic portion of WVEDSS-NBS. WV** requires data entry of the fields shown in **bold** in the table below. Using the **Tab** key to navigate through the page, enter the demographic information as shown in the table below:

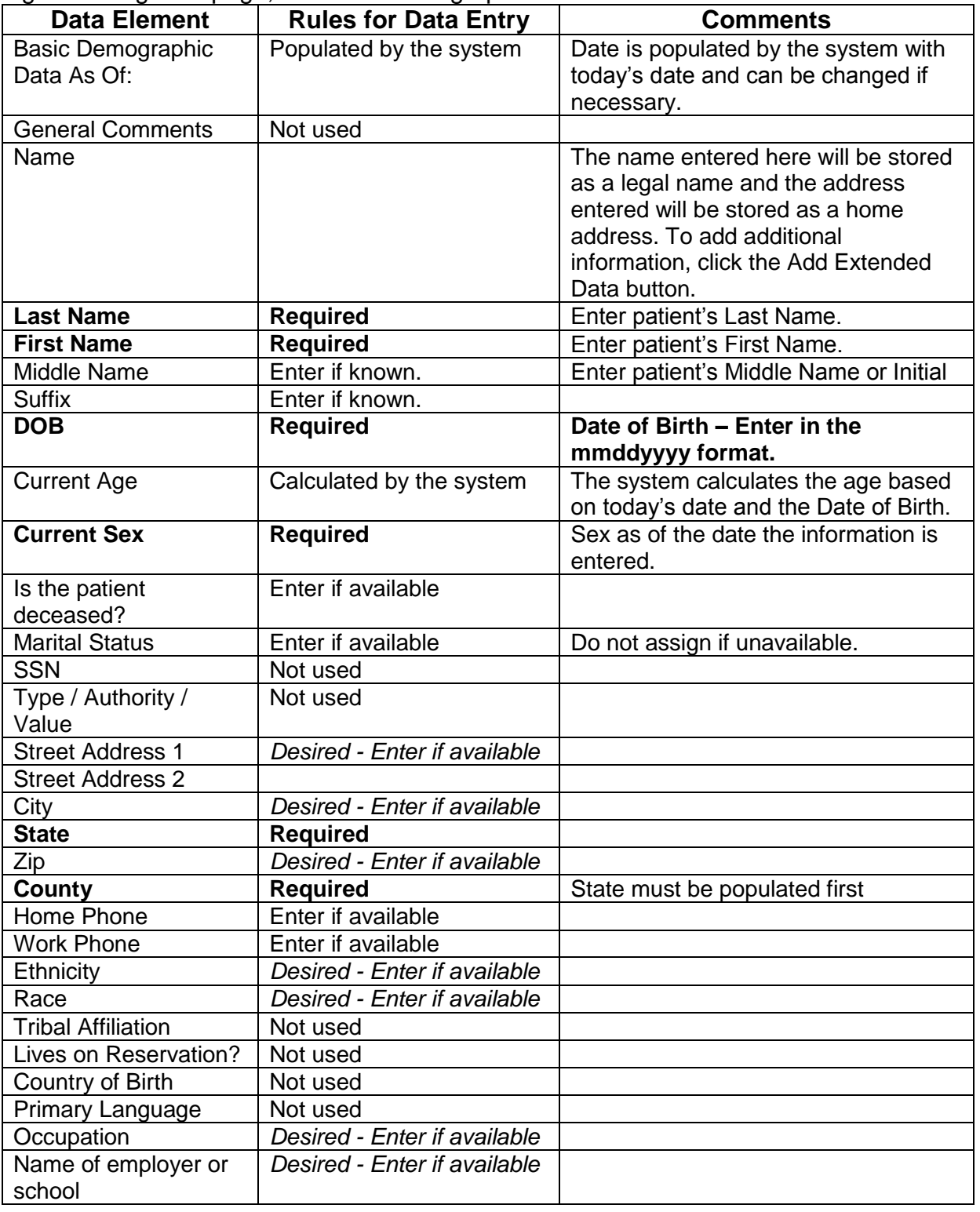

Select one of the following options:

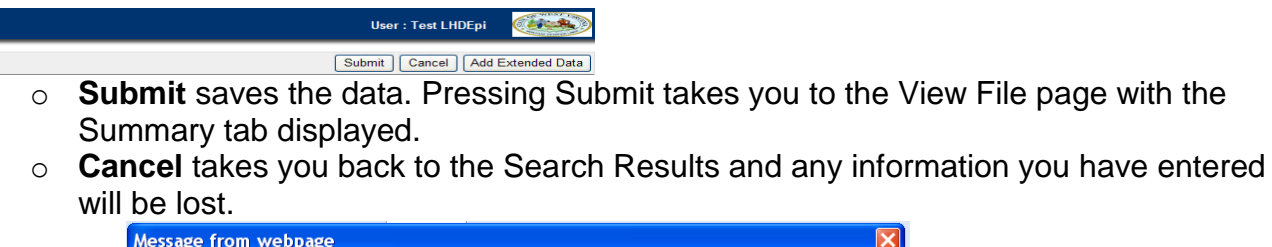

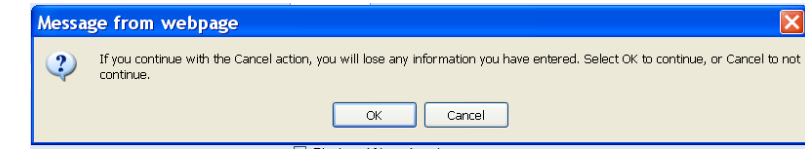

o **Add Extended Data** takes you to the Add Patient – Extended page. If you enter information on the Add Patient – Extended page and press Cancel before submitting the information, you will lose any information you have entered.

# <span id="page-15-0"></span>*Merging Patients*

**Note:** Feature only available to Regional Epidemiologists and State Level Staff.

- If a patient is found with multiple entries (Last name changed, accidental duplicate patient) you can merge the two patients.
	- 1. Select the **Merge Patients** link at the top of the page, then select **Manual Search**.

Home | Data Entry | Merge Patients | Open Investigations | Reports | System Management | Help | Logout Manual Search | System Identified **CALIFORNIA COMPANY** 

- 2. Search for the patient as described on page 10.
- 3. Select the patients to merge from the list displayed and click the **Merge** button.

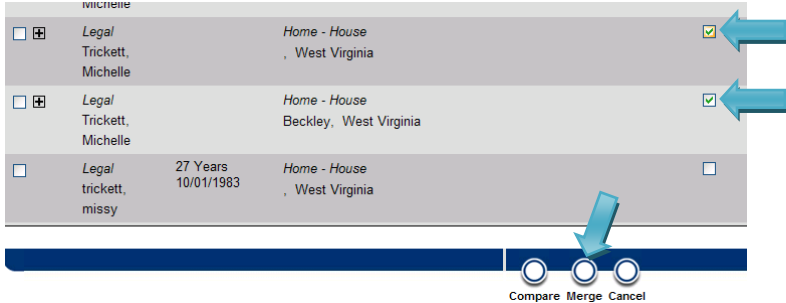

# Lab Reports and Investigations

- Adding a Lab Report **Note:** Add a lab report after a patient record has been searched for, found and verified or entered.
	- 1. Click the **Events** tab on the View File page.

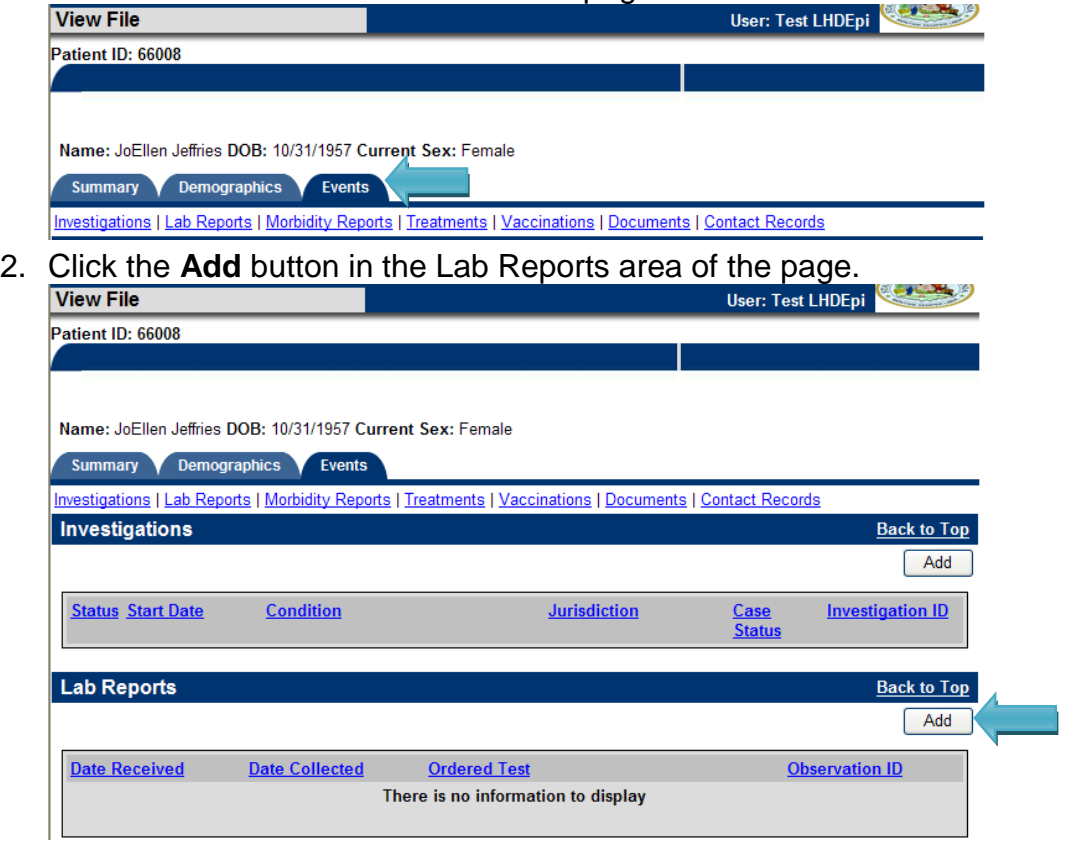

3. The Add Lab Reports page opens with the Report Information tab displayed. *Note:* Fields that have an asterisk and are in red are system required fields

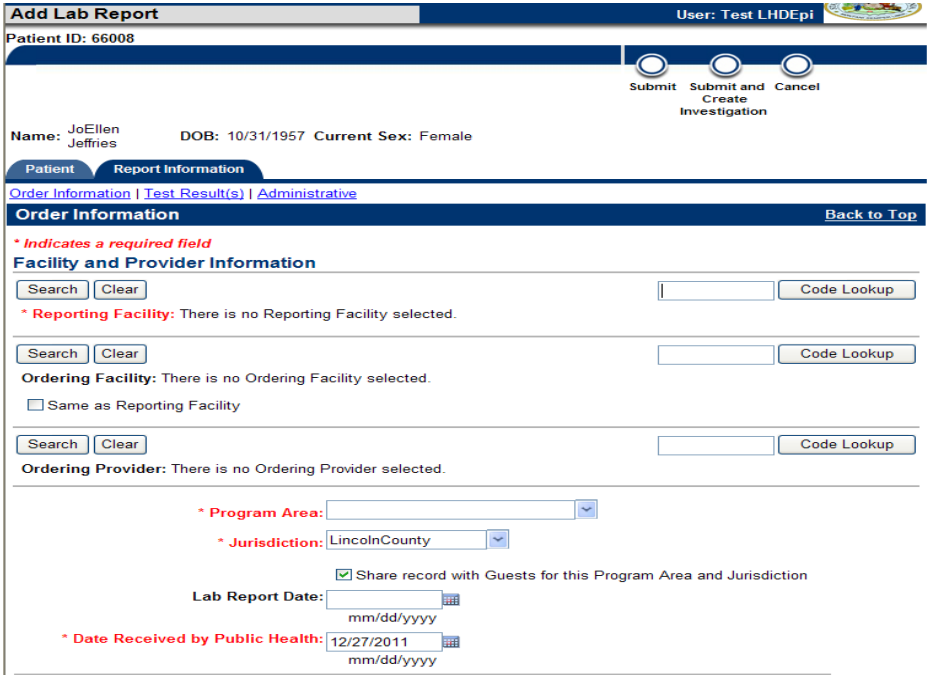

4. Using the **Tab** key to navigate through the page, enter the Lab Report information as shown in the table below. WV requires data entry of the fields shown in bold in the table below.

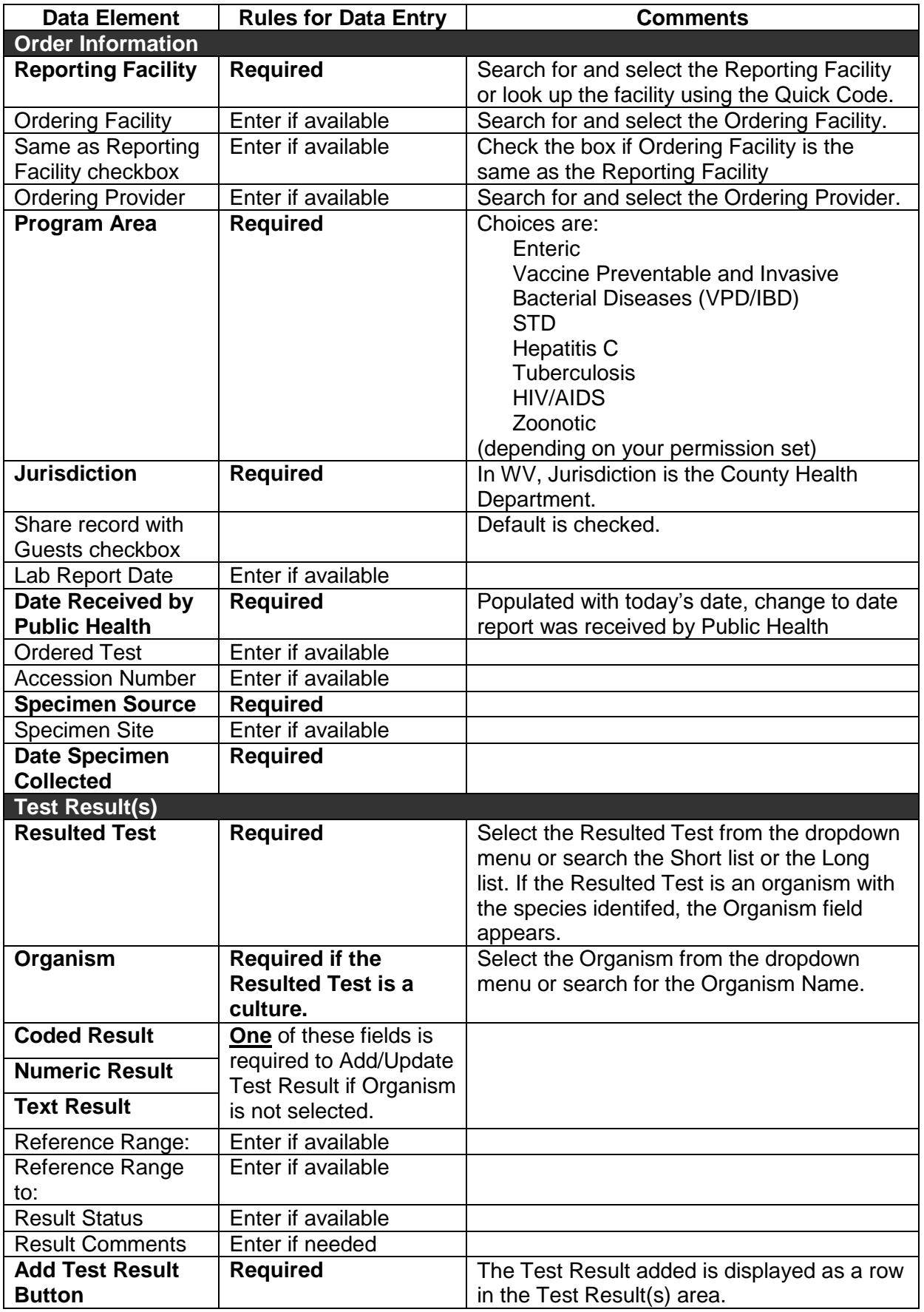

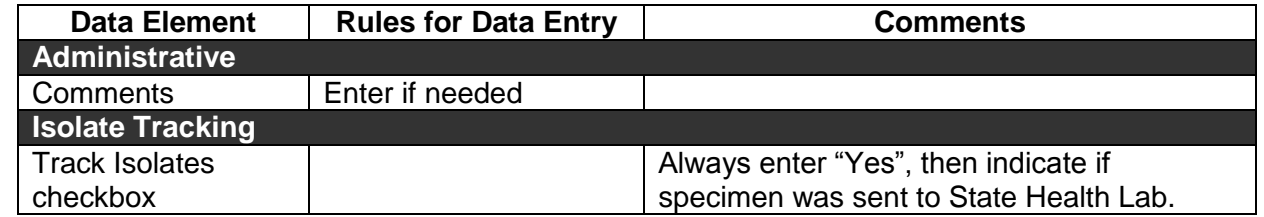

5. Click the **Submit and Create Investigation** button.

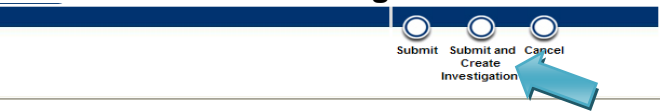

## <span id="page-18-0"></span>*Creating the Investigation*

**Note:** As an example the steps for creating a Zoonotic Disease Investigation are shown below. Investigation screens for other conditions may have different fields. Refer to disease specific case investigation forms on the DIDE webpage for guidance.

 Select the **Condition**. Selecting a condition is required before the Investigation can be created.

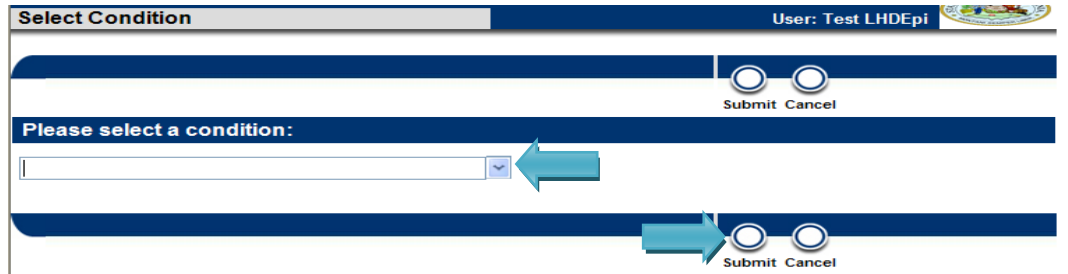

- **EXECLICK Submit** to save the record.
- Using the **Tab** key to navigate through the page, enter the Investigation information. **Note:** Fields that have an asterisk and are in red are system required fields. **Note:** The specific information required for each disease investigation page varies by condition. Please enter all information requested. For the specific requirements of each condition consult the disease protocol.

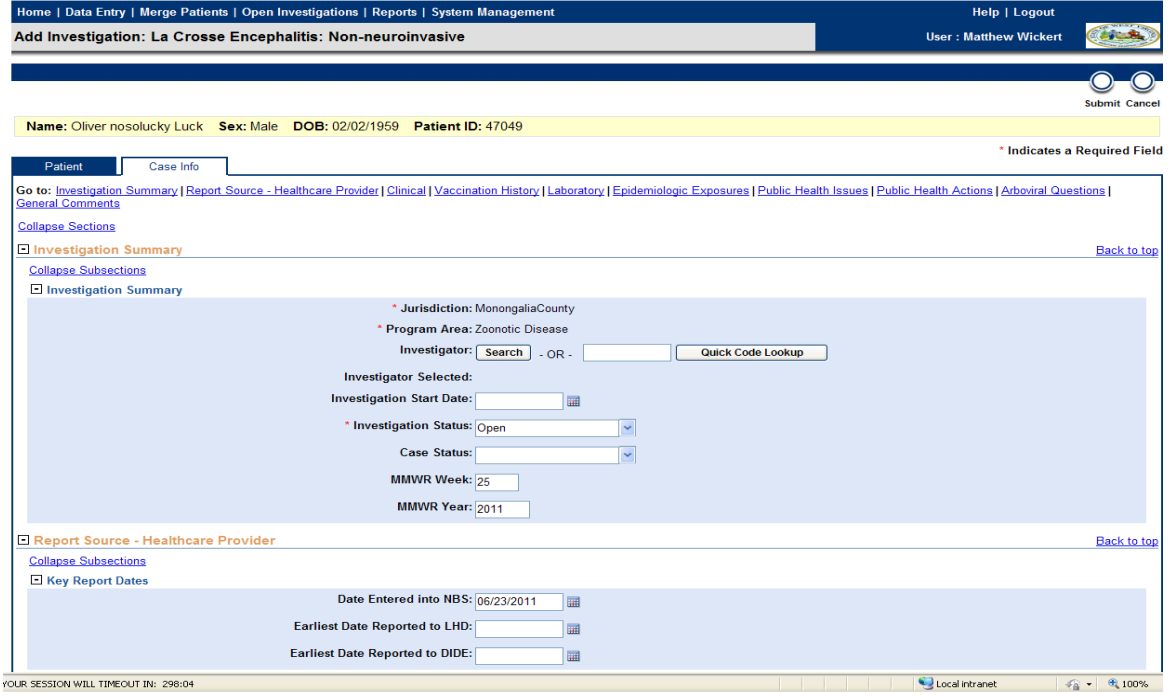

• Once all information has been entered, click the **Submit**  button.

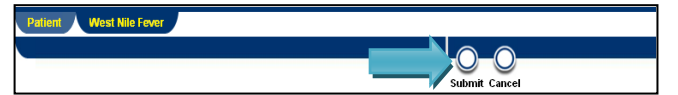

**The View Investigation** page opens.

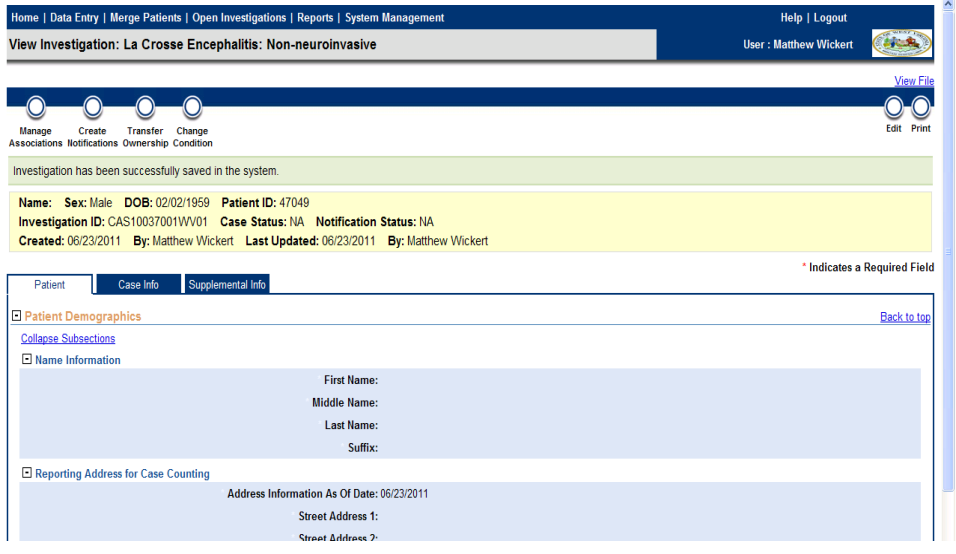

## <span id="page-19-0"></span>**Associating a Lab Report with an Investigation**

- **Sometimes Lab Reports are added without being associated with an investigation. In order** to associate a Lab Report with an investigation, follow the steps below.
	- Associate a **Lab Report** with an **Investigation** after a patient record has been searched for, found and verified or entered.
	- Click the **Events** tab on the **View File** page.
	- Click the **Start Date** hyperlink for the Investigation you wish to view.

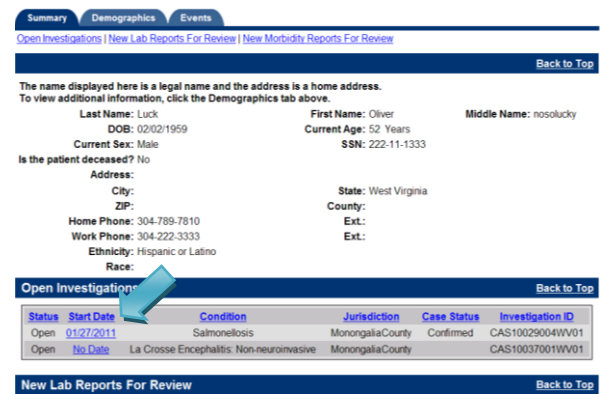

• The View Investigations page opens.

Click the **Manage Associations** button.

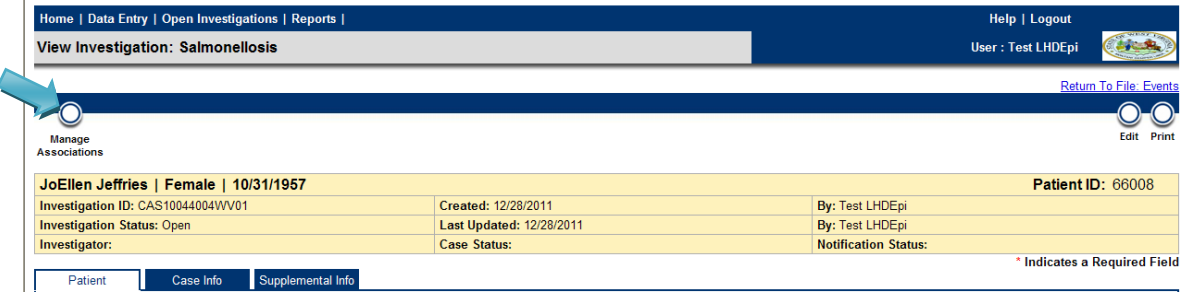

 The **Manage Associations** page opens. In the **Lab Reports** section **Check** the box next to the **Lab Report** you want to associate with the investigation. Click **Submit**.

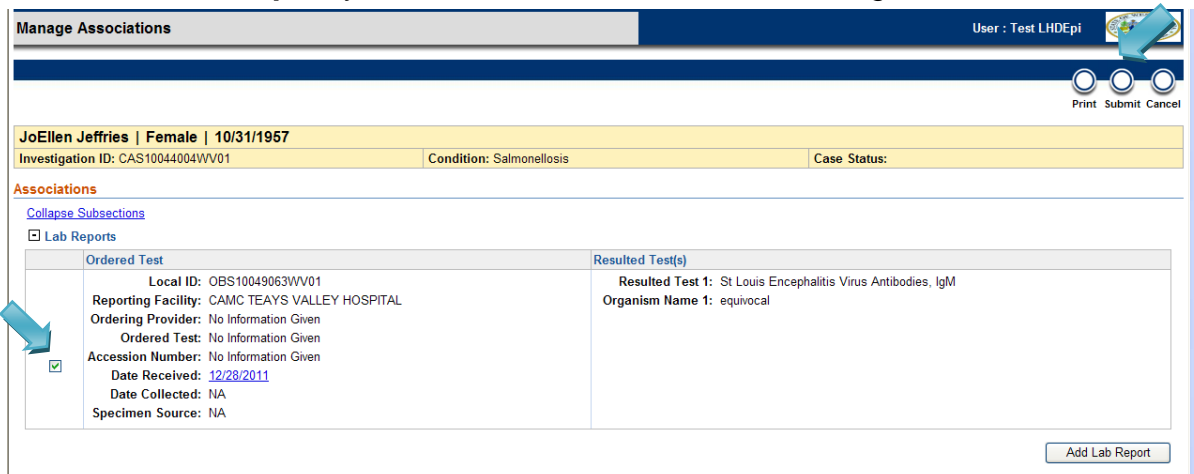

- <span id="page-20-0"></span> *Creating the Notification (State and Regional Epidemiologists only)*
	- 1. Select the **Open Investigations** tab, filter the **Investigators** column to find cases assigned a specific investigator.

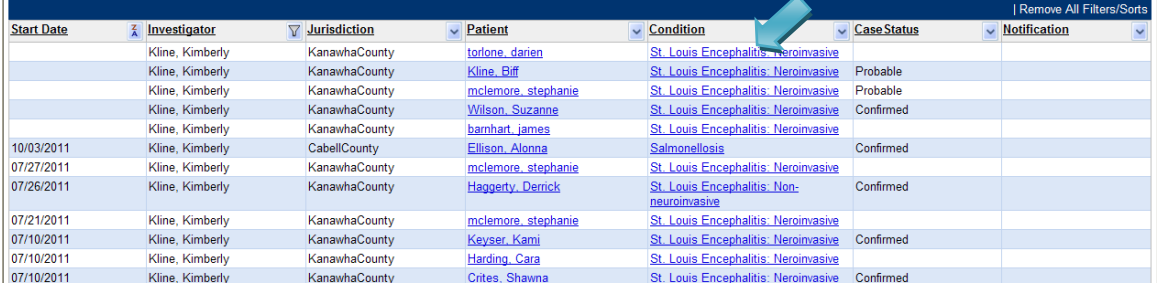

2. Select the hyperlink for the **Condition**. The **View Investigation** page comes up. Select **Create Notifications**.

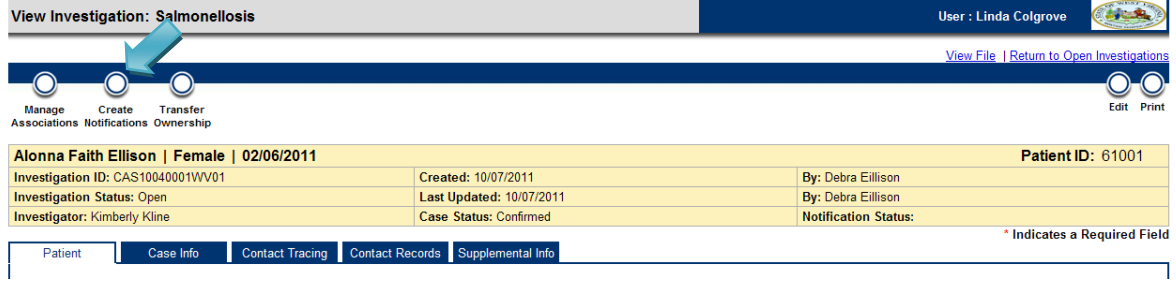

3. Enter **Notification Comments** (if applicable). Click the **Submit** button.

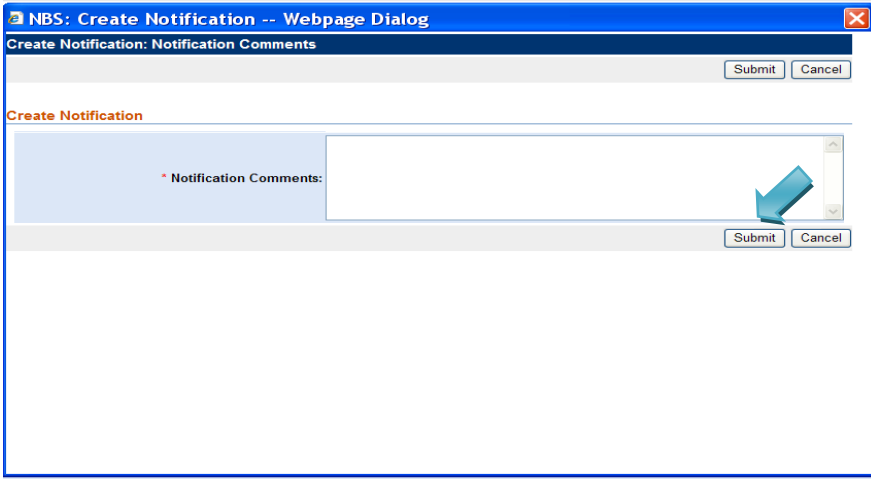

4. The View Investigations page opens with statement that notification was created.

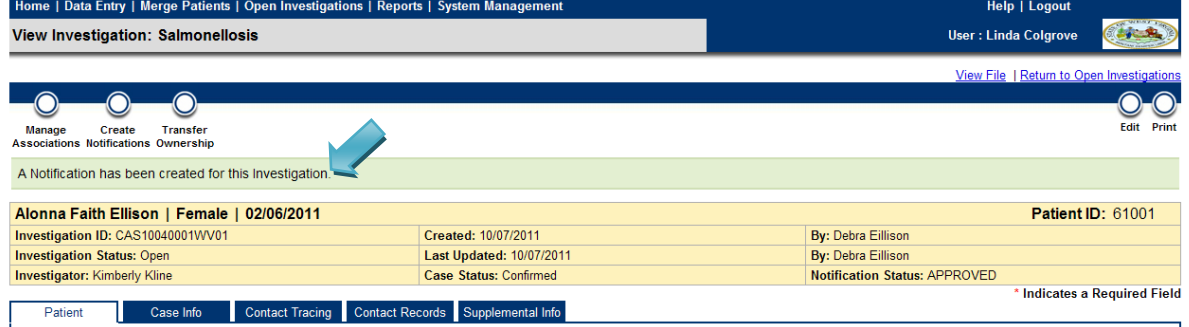

**Note:** The **Notification** has been submitted. It will be reviewed by the State Epidemiology Surveillance Team. CDC will be notified of this new case.

# **Verifying the Notification Status**

- 1. Navigate to the **Supplemental Info Tab** on the **View Investigation** page.
- 2. Notification Status is shown in the History area.
- 3. Click the '**+**' to view Notification history. The most recent Status appears at the top of the

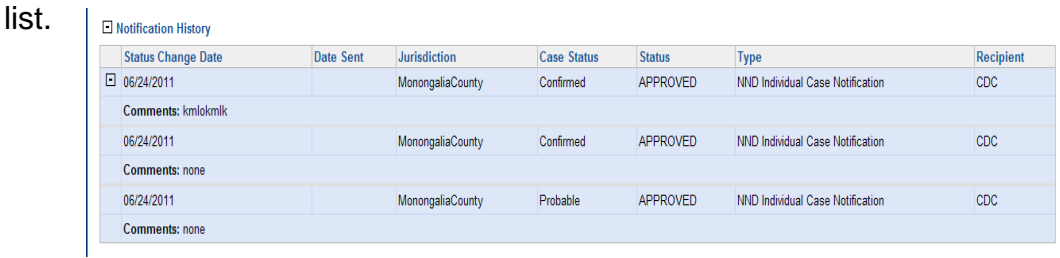

# <span id="page-22-0"></span>**Entering Treatments**

- 1. Enter **Treatments** after a patient record has been searched for, found and verified or entered.
- 2. Click the **Events** tab on the View File page.
- 3. Click the **Open Investigations Start Date** hyperlink.
- 4. Click the **Manage Associations** button.
- 5. Click **Add Treatment**.

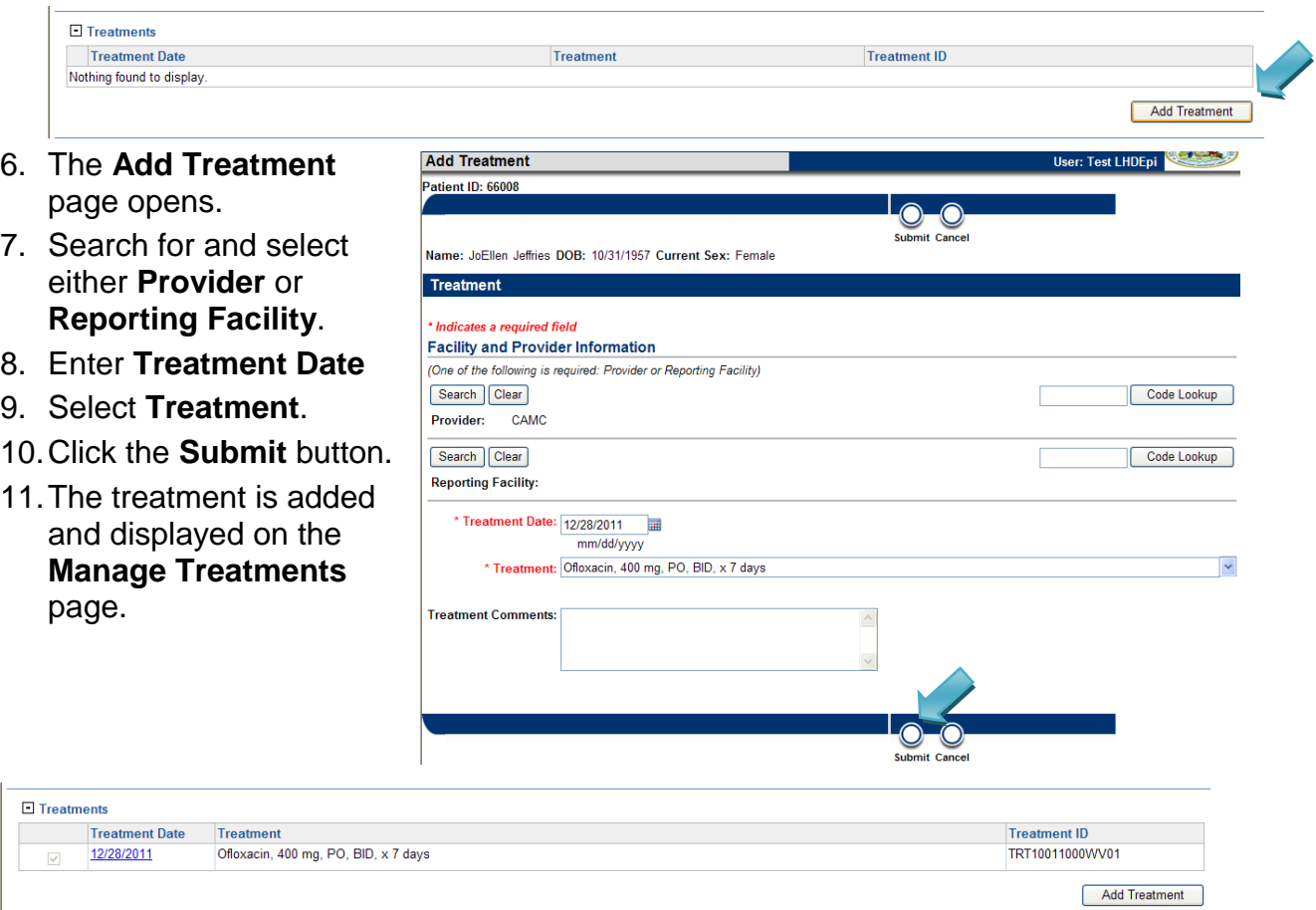

## <span id="page-23-0"></span>**Entering Vaccinations**

- 1. Enter **Vaccinations** after a patient record has been searched for, found and verified or entered.
- 2. Click the **Events** tab on the View File page. Click the **Add** button under **Vaccinations**.

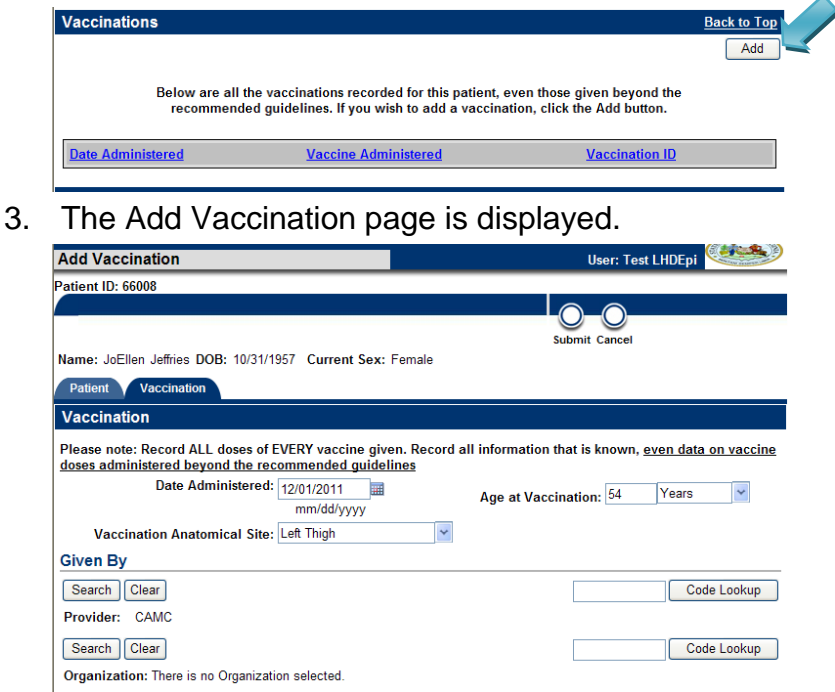

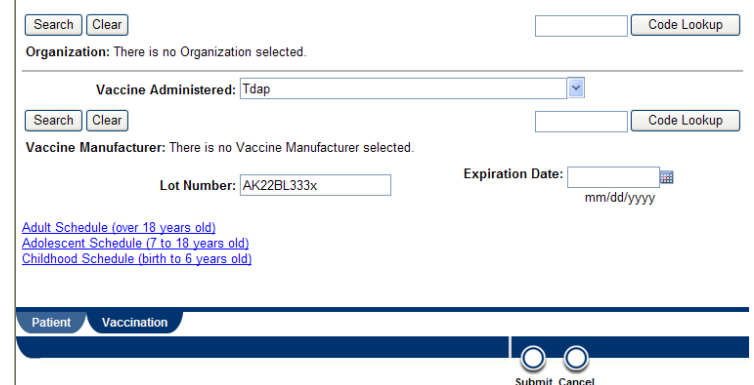

- 4. Enter **Vaccination** information.
- 5. Click **Submit**. The **vaccination** added is displayed in a table in the **Vaccinations** area.

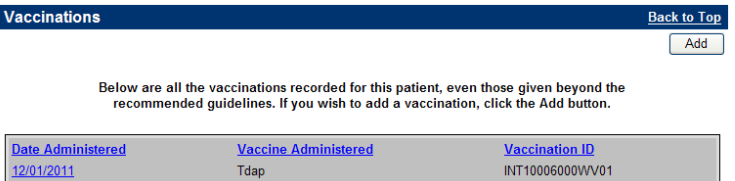

# <span id="page-24-0"></span>**Open Investigations Queue**

- The Open Investigations queue displays a list of open investigations. Once an investigation is closed it is no longer displayed on the queue but can still be accessed by searching for the patient's record.
- Click **Open Investigations** on the navigation bar. The **Open Investigations** page is displayed.

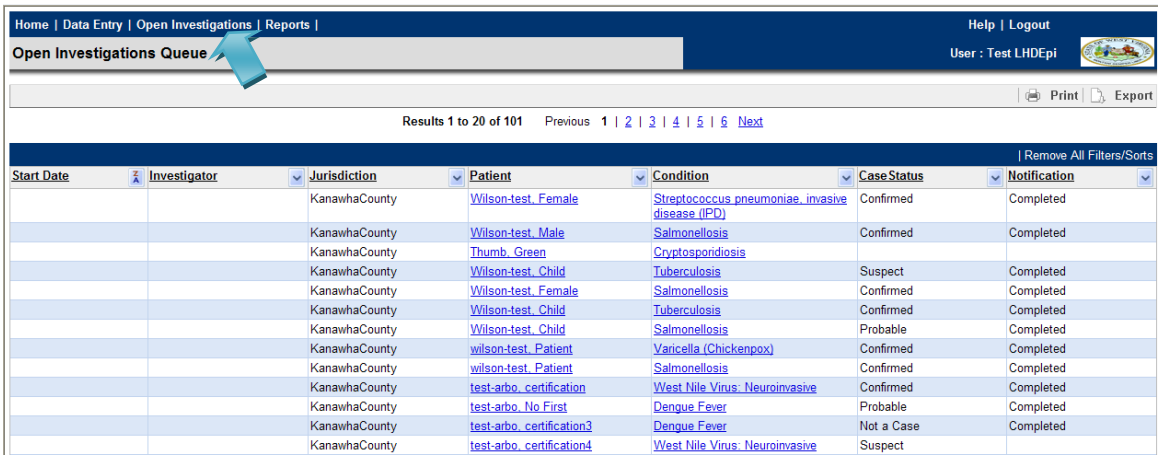

Columns on the **Open Investigations** page can be sorted or filtered by the column header.

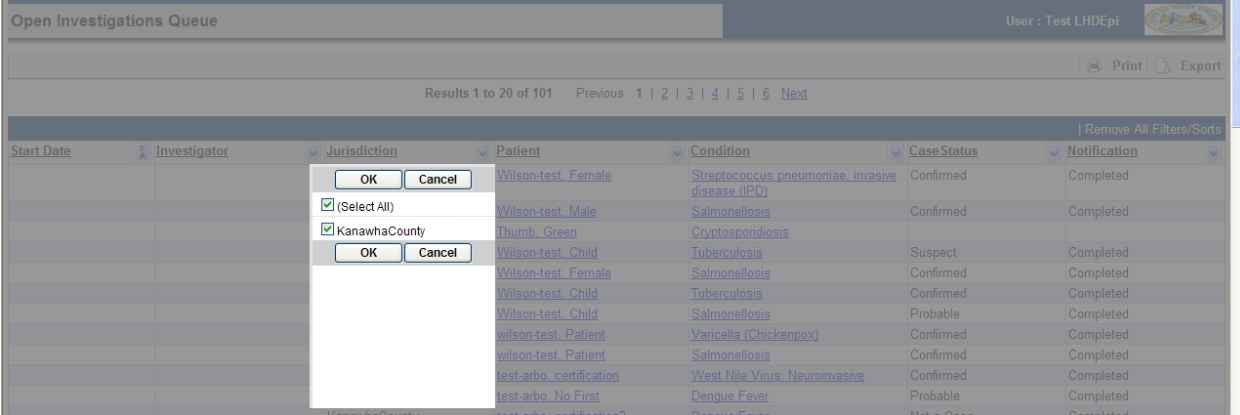

You can select the hyperlink for the patient or condition to view patient or investigation information.

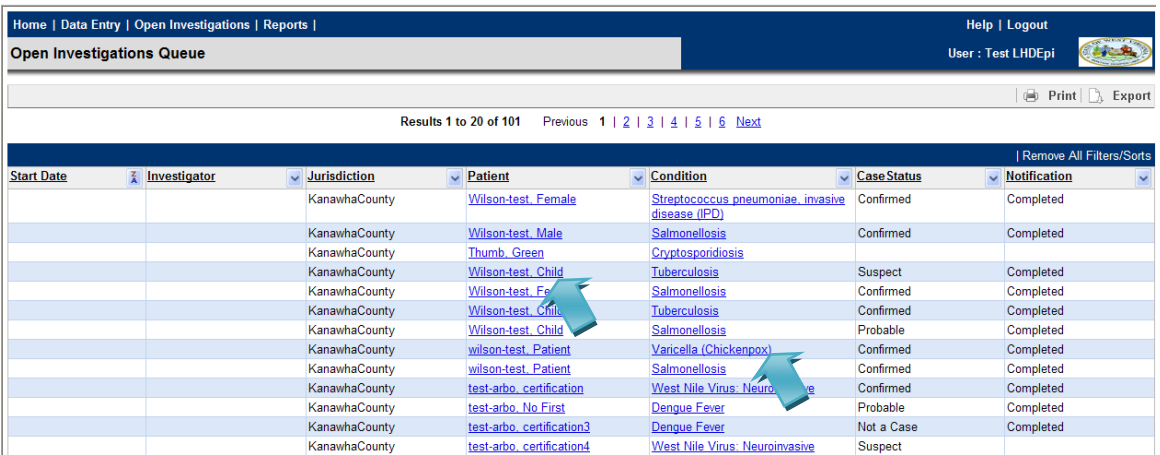